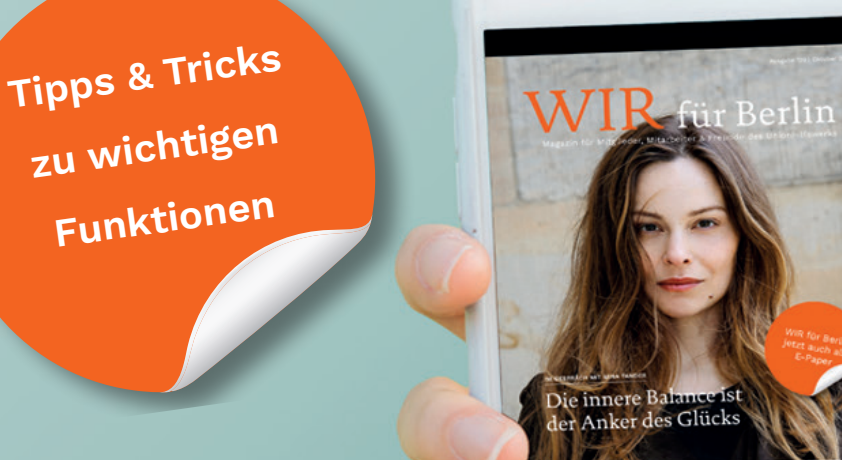

E-Paper **Funktionen**

# WIR für Berlin **Jetzt auch als E-Paper**

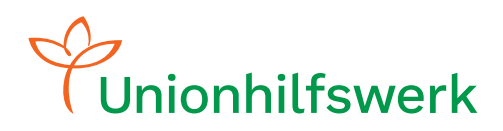

## **Liebe Leser\*innen,**

seit 2009 erscheint die Unternehmenspublikation "Wir für Berlin" im gedruckten Format. Wir berichten darin über die Arbeit der gemeinnützigen Gesellschaften, über das Vereinsgeschehen sowie über die Aktivitäten der Trägerstiftung und der Unionhilfswerk-Förderstiftung. Außerdem greifen wir aktuelle Themen aus Wirtschaft, Politik und dem Gesundheitswesen auf.

**Wir freuen uns sehr: Denn ab sofort können wir Ihnen unser Magazin "Wir für Berlin" auch digital als E-Paper anbieten. Wir nutzen dafür unsere neue Unionhilfswerk-App.**

In diesem Handout möchten wir Ihnen die wichtigsten Funktionen der App und die Möglichkeiten rund um das E-Paper vorstellen.

Wir haben zahlreiche Tipps für Sie zusammengestellt und wünschen Ihnen viel Freude beim Lesen unseres digitalen Magazins.

Bei Fragen wenden Sie sich gern an Gina Schmelter:

[gina.schmelter@unionhilfswerk.de](mailto:gina.schmelter%40unionhilfswerk.de?subject=)

# **Alle Vorteile im Blick.**

**Die Unionhilfswerk-App bietet eine Vielzahl von Vorteilen, die das Lesen und Nutzen unserer Inhalte erleichtern. Hier finden Sie einige der wichtigsten Funktionen im Überblick:**

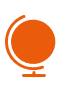

#### **Überall Lesen**

Mit der App können Sie Ihr "Wir für Berlin"-E-Paper überall dort lesen, wo Sie Ihr mobiles Gerät dabei haben.

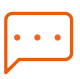

#### **Vorlesefunktion**

Die App bietet eine Vorlesefunktion. Dies ist besonders hilfreich für Menschen mit Sehbehinderungen, aber auch praktisch für diejenigen unter Ihnen, die lieber hören als lesen.

#### **Schriftgröße individuell anpassen**  $t \leftrightarrow$

Sie können die Schriftgröße nach Ihren persönlichen Vorlieben anpassen, um das Lesen angenehmer zu gestalten.

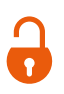

#### **Keine Anmeldung erforderlich**

Nutzer\*innen brauchen sich nicht anzumelden, um die App zu verwenden. Das erleichtert den Zugang zu unseren Inhalten.

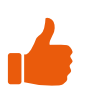

#### **Weitere Funktionen**

Neben diesen Hauptfunktionen bietet die App auch weitere nützliche Funktionen, die das Leseerlebnis verbessern. Dazu gehören interne und externe Verlinkungen, Fotogalerien, YouTube-Videos, die Möglichkeit zur direkten Kontaktaufnahme per E-Mail und vieles mehr.

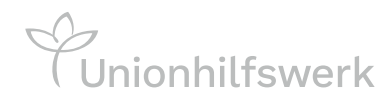

## **Erste Schritte**

## Installieren der Unionhilfswerk-App

**Sie benötigen zum Lesen unseres "Wir für Berlin"-E-Papers die neue Unionhilfswerk-App. Diese finden Sie im App Store Ihres Apple-Geräts oder im Google Play Store Ihres Android-Geräts.** 

**Die Installation dieser App ist einfach und erfolgt wie bei anderen Apps. Eine Anleitung zur Installation, Tipps und Tricks finden Sie auf den folgenden Seiten.**

#### **Haben Sie ein Apple-Gerät?**

Öffnen Sie den App Store und suchen Sie nach der Unionhilfswerk-App. Sie können die App kostenlos herunterladen, indem Sie auf "LADEN" tippen und den Anweisungen folgen. Die App wird in der Ergebnisliste angezeigt, nachdem Sie den Suchbegriff eingegeben haben. Öffnen Sie die App, sobald sie vollständig heruntergeladen ist.

## **Haben Sie ein Android-Gerät?**

Öffnen Sie den Play Store. Suchen Sie nach der Unionhilfswerk-App und klicken Sie darauf. Die App wird Ihnen in der Ergebnisliste angezeigt. Installieren Sie die App, indem Sie den Anweisungen folgen. Nach dem vollständigen Download der App erscheint ein Button mit der Aufschrift "Öffnen". Klicken Sie darauf, um die App zu starten.

Das Herunterladen der App ist kostenlos möglich.

**[ÖFFNEN](https://apps.apple.com/de/app/unionhilfswerk/id6451256706)**

Nachrichten

Unionhilfswerk

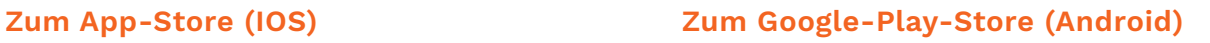

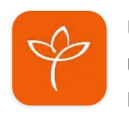

Unionhilfswerk Unionhilfswerk In-App-Käufe

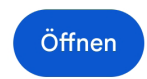

Stiftung Unionhilfswerk Berlin | B Nachrichten

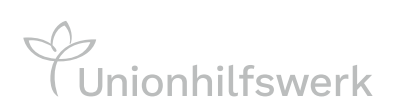

## **Hilfreiche Funktionen**

## in der Unionhilfswerk-App

**Die Unionhilfswerk-App bietet eine Vielzahl von Vorteilen, die das Lesen und Nutzen unseres digitalen Inhalts erleichtern.** 

**Wir stellen Ihnen gleich die verwendeten Funktionen vor.**

**Aber vorher geben wir Ihnen diese beiden Tipps: Wischen Sie von rechts nach links, um zu den nachfolgenden Seiten im Magazin zu kommen.** 

**Wischen Sie von unten nach oben oder tippen Sie auf den Pfeil unten rechts, um die graue Menüleiste am unteren Bildschirmrand sehen und nutzen zu können.** 

## **Sichtbare Funktionen:**

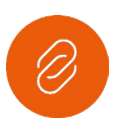

## **Link bzw. Verlinkung**

Diese Funktion zeigt einen Link an. Nach dem Aktivieren öffnet sich die verlinkte Internetseite in einem neuen Fenster.

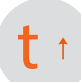

#### **Vergrößerung**

Mit dieser Funktion lässt sich die Ansicht des Artikels vergrößern. Nachdem der Artikel angewählt wurde, befindet sie sich in der Menüleiste am unteren Bildschirmrand. Das Symbol für diese Funktion wird rot angezeigt, solange sie aktiviert ist.

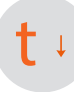

#### **Verkleinerung**

Mit dieser Funktion lässt sich die Ansicht wieder verkleinern. Nachdem der Artikel angewählt wurde, befindet sie sich ebenfalls in der Menüleiste am unteren Bildschirmrand. Das Symbol für diese Funktion wird rot angezeigt, solange sie aktiviert ist.

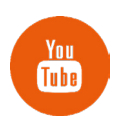

#### **YouTube**

Diese Funktion zeigt an, dass ein YouTube-Video eingebunden ist. Nach dem Aktivieren öffnet sich das Video in einem neuen Fenster.

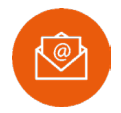

#### **E-Mail-Kontakt**

Diese Funktion ermöglicht es, Kontakt per E-Mail aufzunehmen. Dafür muss Ihr E-Mail-Programm als Standard-Mail-Programm festgelegt sein. In der Regel kann die Einstellung im E-Mail-Programm vorgenommen werden. Nach dem Aktivieren öffnet sich der E-Mail-Programm in einem neuen Fenster.

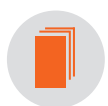

#### **Seitenübersicht**

Nach Anwählen dieser Funktion werden alle Seiten des Magazins angezeigt. Das Symbol dafür befindet sich in der grauen Menüleiste am unteren Bildschirmrand und wird rot angezeigt, solange es aktiviert ist.

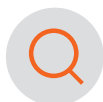

#### **Suchfunktion**

Die App verfügt über eine Suchfunktion, mit der Sie nach bestimmten Begriffen oder Themen suchen können, um gezielt interessante Artikel zu finden. Das Symbol befindet sich in der grauen Menüleiste am unteren Bildschirmrand und wird rot angezeigt, solange es aktiviert ist. Es gibt aber auch die Möglichkei, alle E-Paper nach Begriffen zu durchsuchen. Nutzen Sie dafür die Suchfunktion auf der Startseite oben rechts.

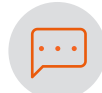

#### **Vorlesen**

Mit dieser Funktion ist es möglich, sich den Artikel vorlesen zu lassen. Die Funktion wird sichtbar, nachdem der Artikel angewählt wurde. Sie befindet sich in der grauen Menüleiste am unteren Bildschirmrand und wird rot angezeigt, solange sie aktiviert ist.

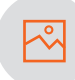

#### **Bildergalerie**

Diese Funktion weist auf Fotos hin. Nach Aktivierung werden die Fotos vergrößert und vom Text getrennt dargestellt. Diese Funktion befindet sich zudem in der grauen Menüleiste am unteren Bildschirmrand. Beim Aktivieren wird das schwarze Symbol rot.

#### **Versteckte Funktion**

Eine versteckte Funktion ermöglicht die Verlinkung mit einer anderen Seite des Magazins. Die Funktion wird für die Titelseite und das Inhaltsverzeichnis genutzt. Nach Klick auf die Überschrift springt man zum dazugehörigen Artikel im Magazin.

## **Das E-Paper als Web-Version**

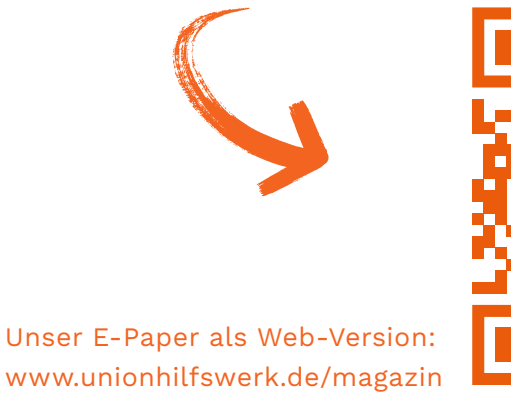

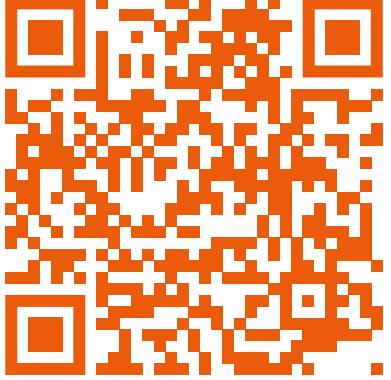

**Je nachdem, ob Sie die Web-Version oder die App-Version unseres E-Papers verwenden, unterscheiden sich einige Funktionen und Darstellungen. Stellen Sie sicher, dass Sie die für Sie passende Version auswählen, um das bestmögliche Leseerlebnis zu genießen.**

Wir hoffen, dass diese Informationen Ihnen beim Nutzen der Unionhilfswerk-App und Lesen unseres "Wir für Berlin"- E-Papers helfen. Bei Fragen oder Problemen stehen wir gerne zur Verfügung.

Vielen Dank für Ihre Unterstützung und viel Spaß beim Lesen!

## **Ihre Unternehmenskommunikation**

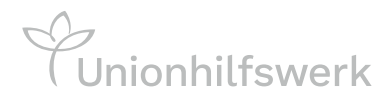